## 医院如何运用Excel进行银行对账

## 丁永志,赵瑞静

(承德医学院附属医院计财处,河北承德 067000)

【摘要】医院应当设置银行存款日记账,并至少每月与银行对账单核对,编制存款余额调节表。由于银行往来 账项太多,手工对账费时费力。利用Excel加工对账单后,导入财务软件进行自动对账大大提高了效率。 【关键词】对账单;调节表;Excel;自动对账

 $As$ 

根据新《医院会计制度》规定,医院应当按开户银行 等设置"银行存款日记账",并定期与"银行对账单"核对, 至少每月核对一次。月度终了,医院银行存款账面余额与 银行对账单余额之间如有差额,必须逐笔查明原因并进 行处理,按月编制"银行存款余额调节表",调节相符。由 于银行往来账项太多,一般三甲医院每月都有数千笔甚 至上万笔交易。如此大的规模,如果利用纸质的银行存款 日记账和银行对账单手工方式逐笔核对,则需要很长时 间,而且准确率低,一旦出现错误,往往需要反复核查。现 有的财务软件一般均提供了银行自动对账的功能,利用 Excel对银行对账单加工后导入软件,即可进行自动对账。 我院对账的具体步骤如下:

1. 录入银行对账期初。在第一次使用银行对账功能 时,必须先将银行存款日记账余额、银行对账单余额及双 方未达账项录入到系统中。

2. 录入当月的对账单。录入对账单是自动对账工作 的关键。银行提供的电子版对账单格式各异,数据内容繁 杂,需要将其中有用的数据提取出来,并改成软件要求的 格式,才能导入财务软件。利用Excel的VBA功能加工数 据,可以既省时又省力。以某银行的POS机刷卡结算业务 的对账单为例,银行将每天的刷卡业务记录生成一个txt 文档,其格式大致如下图所示。第1至5行是账户信息,第 6至7行是真正的交易数据。

第一,需要将每月所有的对账单txt文档放入同一个 文件夹中(E:\银行对账\2015-01),并在此文件夹中新建 一个Excel文件(hz.xls)。在hz.xls中打开VBA编辑器运行

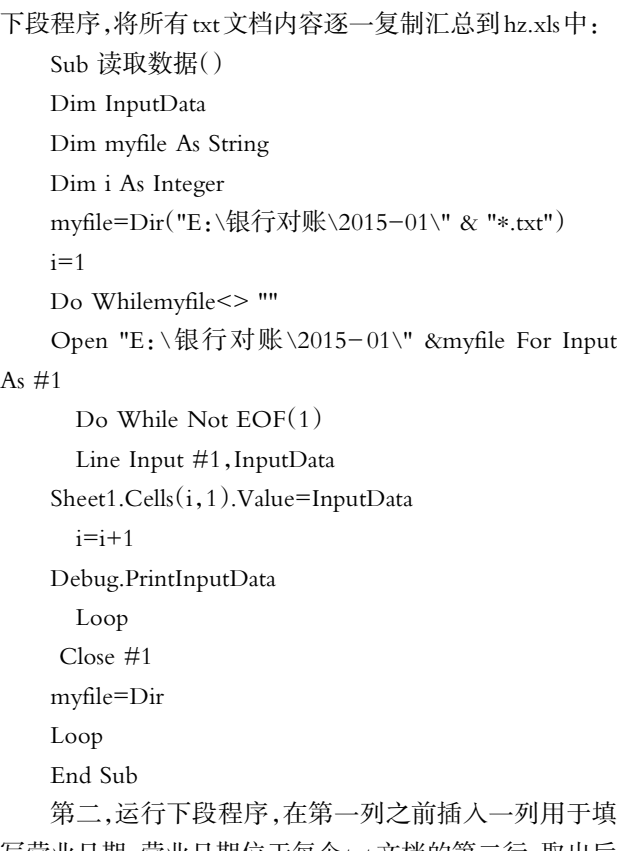

写营业日期。营业日期位于每个txt文档的第二行,取出后 填入当天的真正的交易数据行的第一列,并将第一列的 格式改成日期格式。

j=Sheet1.UsedRange.Rows.Count

Selection.Insert Shift: =xlToRight, CopyOrigin:=xlFormatFromLeftOrAbove

If Sheet1.Cells(i,2)Like "∗营业日期

Columns("A:A").Select

For i=1 To j

Sub 填日期()

Dim i,j As Integer

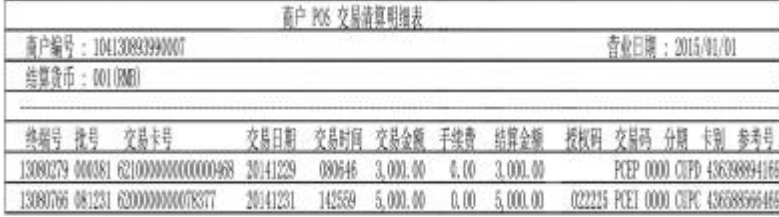

 $2015.18 \cdot 97 \cdot \Box$ 

```
∗" Then
```
If Not Sheet1.Cells(i + 1, 2) Like "\*营业日期\*" Then

Sheet1.Cells $(i + 1, 1)$ =Mid(Sheet1.Cells $(i, 2)$ , 109,

10)

End If

Else

Sheet1.Cells $(i + 1, 1)$ =Sheet1.Cells $(i, 1)$ 

Columns("A:A").Select

Selection.NumberFormatLocal="yyyy-m-d"

End If

Next

End Sub

第三,由于银行最初提供的数据复制到Excel中后全 部存在于一列中,所以运行下段程序,将其中的终端号、 交易日期、交易金额和参考号等有用的数据分离出来单 独放入一列,并将交易日期列改成日期格式,对账时作为 对账单的票据日期与医院银行存款日记账中的票据日期 相比对(将参考号列改成文本格式)。

Sub 分列()

Columns("B:B").Select

Selection.TextToColumns Destination: =Range  $("B1")$ , DataType: = xlFixedWidth,

FieldInfo:  $=$ Array(Array(0,1), Array(2,2), Array(10,

1), Array $(17,1)$ , Array $(39,5)$ ,

Array(47,1),Array(57,1),Array(79,1),Array(82,

1),Array(97,1),Array(105,1),Array( \_

 $110,1)$ , Array $(115,1)$ , Array $(120,2)$ ), Trailing MinusNumbers:=True

End Sub

第四,由于每个txt文档中包含了很多账户信息,对账 只需要交易信息,所以需要将账户信息行删除。运行下段 程序,根据终端号列的信息将账户信息行删除。

Sub删除无用行()

Dim k As Integer

k=Sheet1.UsedRange.Rows.Count

For  $i=k$  To 1 Step  $-1$ 

If Sheet1.Cells $(i,3) \leq 13080276$  And Sheet1.Cells  $(i,3)$  <> 13080279 And Sheet1.Cells $(i,3)$  <> 13080280 And Sheet1.Cells $(i,3) \le$  "13080281"

And Sheet1.Cells $(i, 3) \leq 13080614$  And Sheet1. Cells $(i, 3)$  <> 13080766 And Sheet1.Cells $(i, 3)$  <> 13081739 And Sheet1.Cells $(i,3)$  <> 13080842 Then

Rows(i).Delete

End If

Next i

End Sub

第五,财务软件中,对账单信息只需要交易日期、票 据日期、借方金额、贷方金额、票据号和摘要六项数据。所 以需要将其他列数据都删除。医院收款时,医院银行存款 科目记借方,银行对账单则记在贷方。由于POS机刷卡都 是医院收款,所以对账单的借方金额全部为空,都放在贷 方。录入凭证时,票据号录入的是参考号列的后5位数字, 所以将此列的后5位取出来作为对账单的票据号列,用以 与银行存款日记账中录入的票据号对比。由于业务单一, 所以摘要列不作为对账参考,不予导入。

Sub删除列()

Dim j As Integer

j=Sheet1.UsedRange.Rows.Count

For  $i=1$  To  $i$ 

Sheet1.Cells $(i,16)$ ="'" & Right(Sheet1.Cells $(i,15)$ ,5) Next i

Columns("k:o").Delete

Columns("g:h").Delete

Columns("b:e").Delete

End Sub

对原始的对账单进行以上整理之后,就可以导入到 财务软件中了。

3. 对账。自动对账前先选择对账方式。为了准确,我 们选择的是金额相等、票据号相等、票据日期相差5天以 内。这样,不是同一笔业务而作为同一笔业务勾对核销的 概率几乎为零。自动对账后,绝大部分的记录都会成功地 勾对核销。由于录入凭证时,票据号、票据日期等信息可 能存在错误,导致自动对账时没能成功勾对,这时可以根 据具体情况,人工核实后手工勾对即可。

4. 核实未达账项。如果存在未达账项,需要逐步核对 原因。由于POS机刷卡很多时候涉及跨行情况,跨行交易 后需要两三天银行才能入账。如果患者当月最后一天刷 卡后,医院收到票据当日入账了,而银行可能下月初才能 实际入账,会导致月末出现多笔未达账项。这种情况是合 理的,下月对账时会勾对成功,无须太多关注。如果是其 他原因,需要认真核对原始凭证,找出原因。

5. 生成余额调节表。以上工作完成后,即可在软件中 生成银行存款余额调节表。生成调节表时,需要选择调节 表的日期,即出具哪一天的调节表,一般选择当月最后一 天。还需要选择截止对账日期,一般情况当月最后一天进 行对账,截止对账日期选择当月最后一天即可。如果是在 下月初勾对,则截止对账日期需选择最后完成对账的日 期。调节表中的未达账项需要逐笔弄清形成的原因,避免 形成长期未达账项。如果是录入凭证时出错,则需要更正 凭证,如果是银行对账单错误,则需要及时联系银行调 整。⚪